## How to Activate LeaderGuide Pro

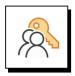

#### **Activation Key Best Practice**

Have the license key for LeaderGuide Pro on hand. Feel free to copy it to your clipboard.

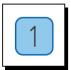

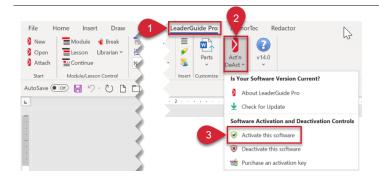

### Activate LeaderGuide Pro in Microsoft Word

- Click LeaderGuide Pro on the Word Ribbon
- 2. Click on Act'n DeAct
- Select Activate this software from the dropdown menu

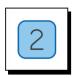

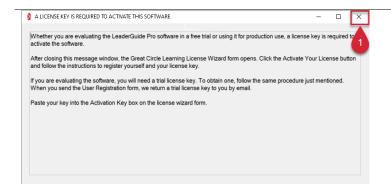

## First Time Install Message

 Click X to close and open the Activation Wizard

This message only appears the first time LeaderGuide Pro is activated on a system.

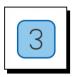

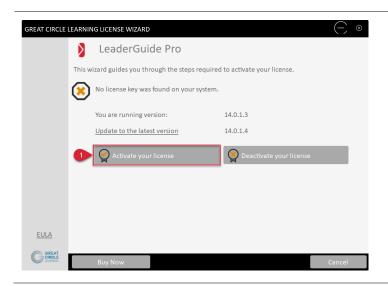

#### **Activation Wizard**

Click the Activate your license button

© 2022 Great Circle Learning

## How to Activate LeaderGuide Pro

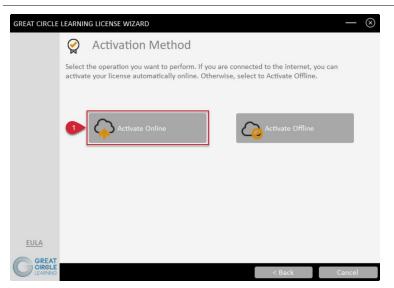

#### **Activation Wizard**

1. Click Activate Online

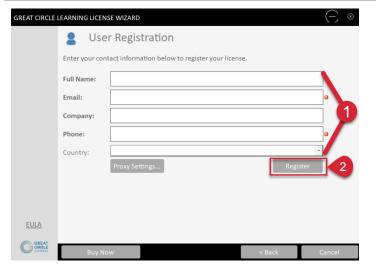

## **Complete User Registration**

- 1. Fill Out Prompts
- 2. Click Register

Your contact information may already be entered if you have activated LeaderGuide Probefore

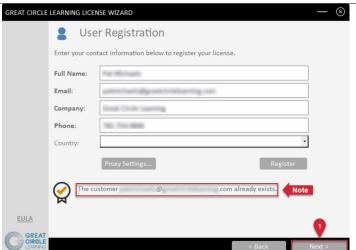

# User Registration Updates

1. Click Next

You may receive a message alerting you that the customer already exists.

Revised 06/14/2022 2

# How to Activate LeaderGuide Pro

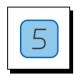

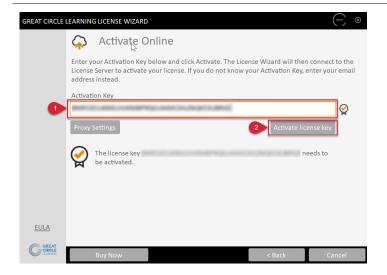

#### **Activation Key Entry**

- 1. Paste in Activation Key
- 2. Click Activate License Key

An activation key may already be showing if you have used LeaderGuide Pro previously. If so, please confirm that it is the correct key.

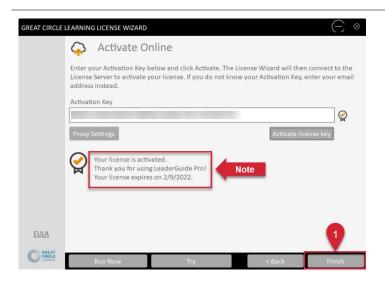

# Activation Wizard Updates

1. Click Finish

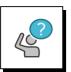

#### **Contact Great Circle Learning With Any Questions**

Phone: (239) 389 - 2000

Email: info@greatcirclelearning.com

© 2022 Great Circle Learning 3